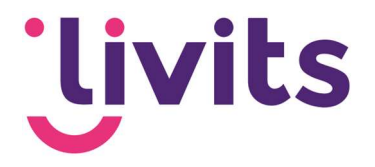

# Selecties in Livits

Uitleg en aanmaken van selecties

Versiebeheer:

Versie 1.0 06-03-2023 Janneke van Veltom

Deze handleiding gaat uit van de standaard werking van de desbetreffende module en wordt jaarlijks herzien. Tussentijdse wijzigingen worden niet direct verwerkt, daarom kunnen er afwijkingen zijn in de beschrijving. Neem contact op met Livits support wanneer je hier vragen over hebt.

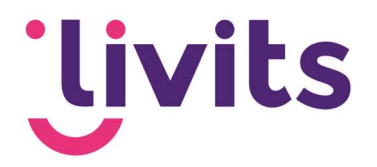

# **Inhoud**

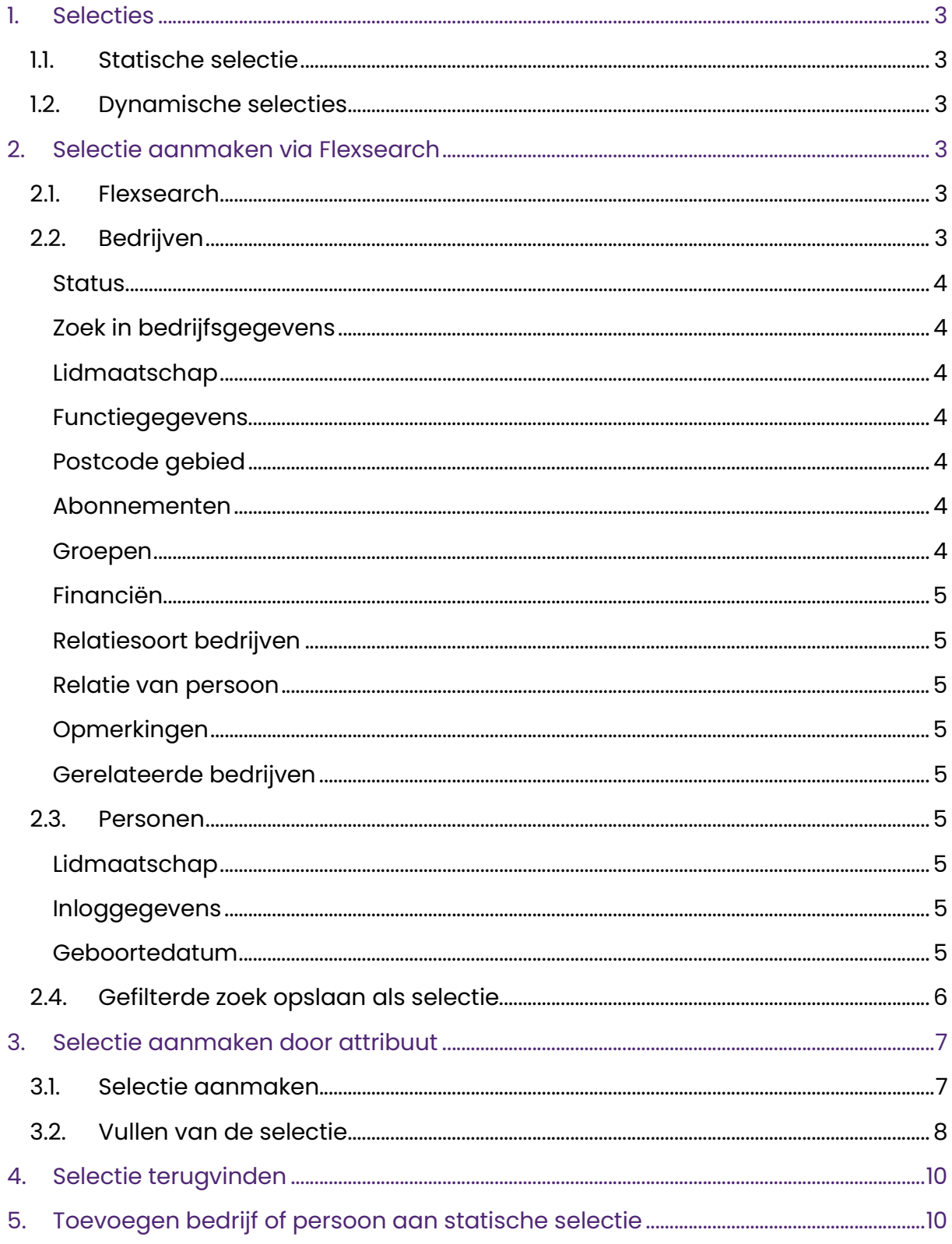

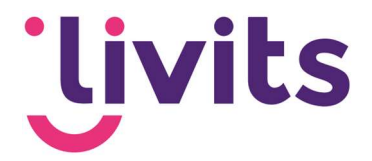

# 1. Selecties

Er zijn verschillende manieren om een selectie aan te maken. In deze handleiding wordt uitgelegd hoe een selectie gemaakt kan worden via de flexsearch en op basis van een attribuut. Daarnaast kun je kiezen tussen een dynamische of statische selectie.

# 1.1. Statische selectie

Statische selecties zijn selecties die niet automatisch wijzigen in aantal als er bedrijven of personen toegevoegd of verwijderd zijn in Livits. De gegevens van de personen en/of bedrijven in de selectie worden wel automatisch gewijzigd (indien van toepassing).

# 1.2. Dynamische selecties

Deze selecties worden wel automatisch bijgewerkt. Een voorbeeld kan zijn "Alle leden". Zodra je deze selectie aanroept wordt een meest up-to-date set opgeroepen van alle bedrijven/personen met een actief lidmaatschap. Livits Powered by CCI Selecties aanmaken - Classificatie: publiek 6 Dynamische selecties bevatten personen of bedrijven op basis van één of meerdere criteria. Deze selecties wijzigen automatisch in aantal als er bedrijven of personen toegevoegd of verwijderd zijn in Livits

# 2. Selectie aanmaken via Flexsearch

## 2.1. Flexsearch

Via 'zoek' in het Livits menu kom je bij de flexsearch terecht. Vanuit de flexsearch kan je zoeken binnen bedrijven, dossiers, medewerkers en personen. Vanuit deze zoekresultaten kan je statische of dynamische selecties maken van personen en bedrijven.

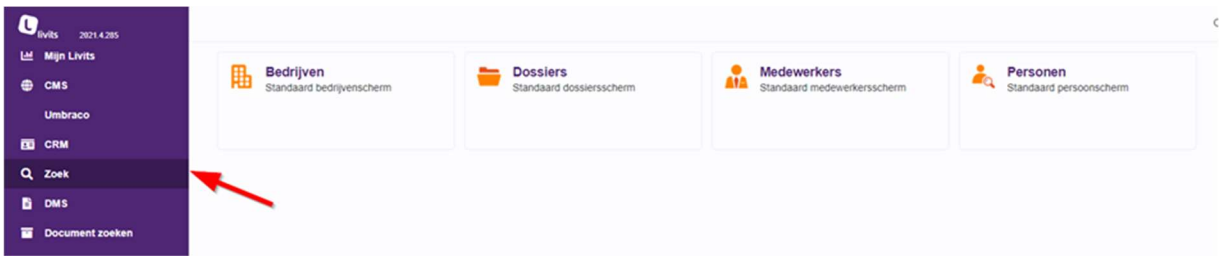

#### 2.2. Bedrijven

Veel gegevens uit bedrijven in Livits CRM zijn beschikbaar, deze vind je terug in de flexsearch tabbladen aan de linkerzijde. Per tabblad kan je zoeken op de beschikbare velden binnen dat tabblad. Alle tabbladen zijn uitklapbaar en tonen de verschillende filteringsopties per gebied.

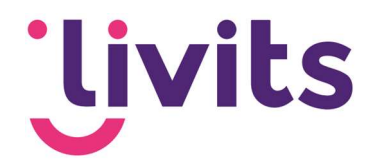

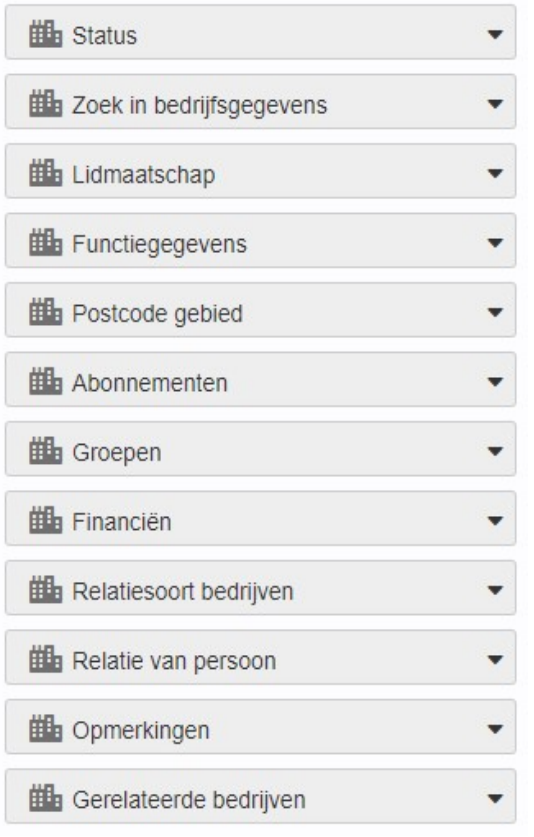

#### **Status**

De status staat standaard op 'actief' ingesteld. Je kan dit ook instellen op niet actieve bedrijven, of alle bedrijven.

#### Zoek in bedrijfsgegevens

Algemene zoekfunctie voor bedrijfsgegevens.

#### Lidmaatschap

Zoeken op het soort lidmaatschap, de lidmaatschapsdata, lidnummer en reden van beëindiging. Bij het zoeken op soort lidmaatschap kun je meerdere waardes kiezen. Hierbij geef je aan of het zoekresultaat gebaseerd moet zijn op allebei deze lidsoorten door 'en' aan te vinken of dat het zoekresultaat een van deze lidsoorten moet hebben door 'of' aan te vinken.

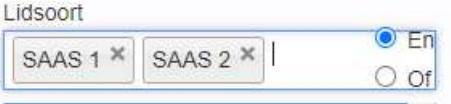

#### Functiegegevens

Zoeken op bedrijven die een persoon hebben die aan de ingevulde functie voldoen. Hierbij kan gefilterd worden op bepaalde data, e-mailadres, functie en status.

#### Postcode gebied

Hier kan gezocht worden binnen een bepaald postcodegebied op postadres, bezoekadres en/of factuuradres.

#### Abonnementen

Abonnementen werkt hetzelfde als het filteren bij lidmaatschap. Ook hier kun je zoeken op soort abonnement, abonnement nummer, abonnement data, reden van beëindiging en eventueel zoeken op een vrij veld mocht hiervan gebruik zijn gemaakt in het CRM.

#### Groepen

Zoeken op bedrijven die een persoon hebben die lid is van een werkgroep. Hierbinnen kan gefilterd worden op groepsnaam, groepstype, status van een werkgroep lid, status van de werkgroep, de verschillende rollen binnen de werkgroep en begin-en einddata.

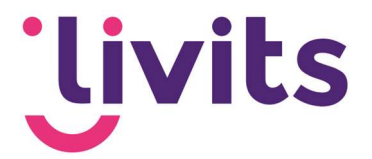

#### Financiën

Binnen financiën kan er gefilterd worden op debiteurnummer, KVK en BTW nummer.

#### Relatiesoort bedrijven

Zoeken naar de verschillende relaties die bedrijven onderling kunnen hebben (leverancier, partner, etc.).

#### Relatie van persoon

Hier kun je zoeken naar bedrijven waar een relatiebeheerder/vertegenwoordiger aan is gekoppeld binnen de algemene gegevens van het bedrijf in CRM.

#### Opmerkingen

Zoeken binnen opmerkingen als deze zijn toegevoegd binnen de bedrijfsinformatie.

#### Gerelateerde bedrijven

Hierbij kun je zoeken naar bedrijven die gerelateerd zijn door bijvoorbeeld te zoeken naar 'is nevenvestiging van' of 'vertegenwoordigd door'.

#### 2.3. Personen

Voor personen geldt eigenlijk hetzelfde. Bij Personen tref je veel onderdelen aan die in Livits CRM bij personen beschikbaar zijn met de bijbehorende velden. Een groot deel van de tabbladen is hierbij hetzelfde als bij bedrijven. Er zijn hierbij enkele andere tabbladen:

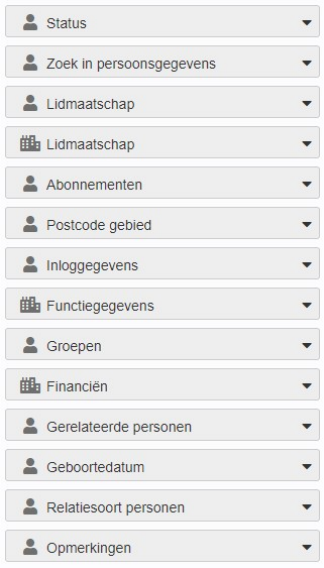

#### Lidmaatschap

Binnen personen kan er zowel op lidmaatschap binnen de vereniging gezocht worden als op lidmaatschap binnen een bedrijf. HEt onderscheid zie je door het gebruik van een ander icoon op het tabblad.

#### Inloggegevens

Hierbij kan gezocht worden op gebruikersnaam of gebruikersgroep waar een persoon aan toegekend is.

#### Geboortedatum

Hierbij kan gezocht worden op een geboortedatum binnen een bepaalde periode.

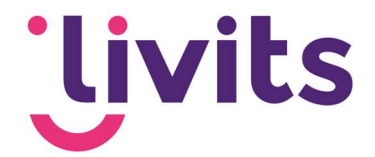

#### 2.4. Gefilterde zoek opslaan als selectie

Zowel bij bedrijven als personen gaat het maken van de selectie hetzelfde. Wanneer er is gefilterd op de gewenste resultaten, kan de selectie aangemaakt worden. Klik hiervoor op 'Bewaren'.

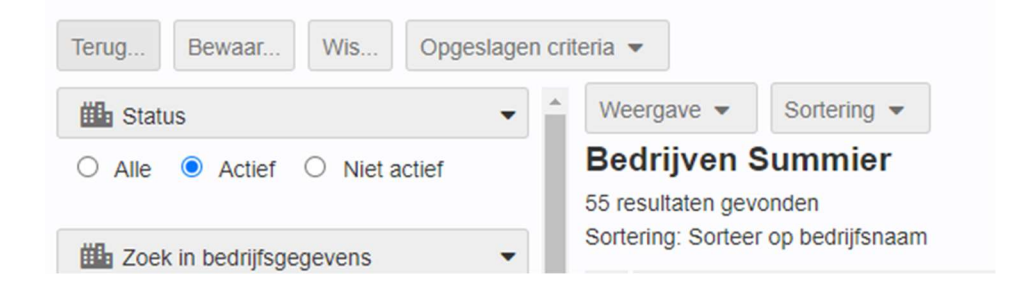

Het volgende scherm zal nu als pop-up over de zoekresultaten geladen worden. Kies hierin voor de soort selectie die je wilt aanmaken.

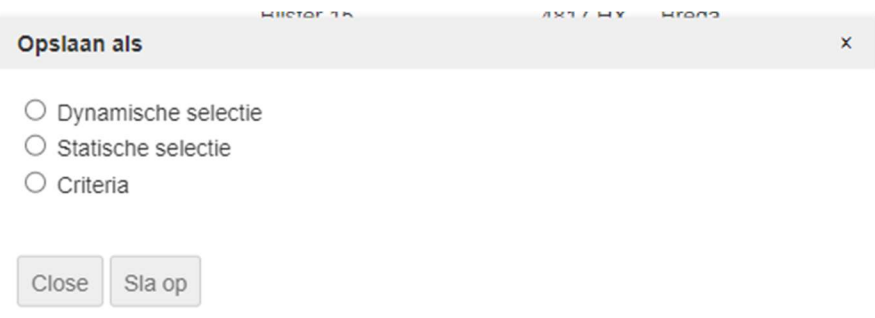

Er worden nu twee tekstvelden en een checkbox in de pop-up geladen. Deze zijn voor beide soorten selecties hetzelfde. Vul een selectienaam in en opmerking en klik op 'Sla op'. Wanneer je de selectie direct wilt bekijken na het opslaan, vink dan de checkbox aan voor 'Open de selectie na opslaan'. De selectie is nu opgeslagen.

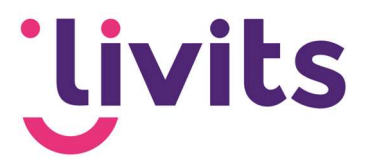

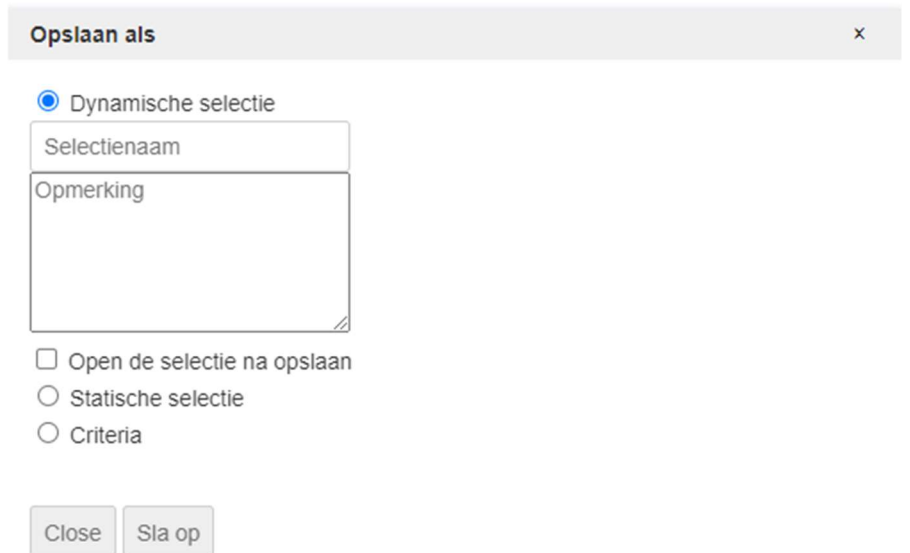

Let op! Het wordt aangeraden om in de opmerkingen aan te geven waar op gefilterd is om deze selectie te creëren. Zo kunnen wijzigingen of het opnieuw maken van de selectie in het vervolg gemakkelijk uitgevoerd worden.

# 3. Selectie aanmaken door attribuut

Deze uitleg helpt je om een selectie te maken op basis van een attribuut. Een attribuut kan vastgelegd zijn bij personen of bedrijven. Het is van belang dat je weet of het betreffende attribuut bij een persoon of bij een bedrijf is vastgelegd zodat je op de juiste manier kunt starten.

## 3.1. Selectie aanmaken

Om te starten met de selectie ga je naar CRM > Selecties > Selecties. Hier voeg je een nieuwe selectie toe door te klikken op 'Toevoegen'.

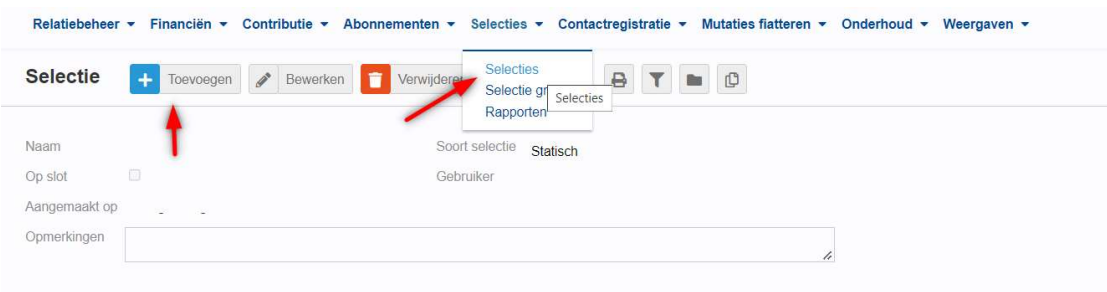

Vul de gegevens in die noodzakelijk zijn:

- Naam: dit is de naam van de selectie zodat je deze later ook weer gemakkelijk terug kunt vinden

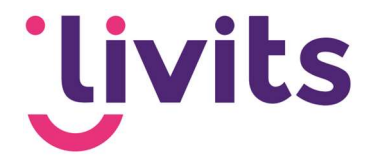

- Op slot: Als dit veld aangevinkt is dan kunnen andere personen deze niet bewerken, enkel de eigenaar kan dan bewerkingen uitvoeren
- Type: Hier kies je voor het type selectie (bijvoorbeeld bedrijven of personen)
- Opmerkingen: hier kun je een aanvullende opmerking over de selectie kwijt

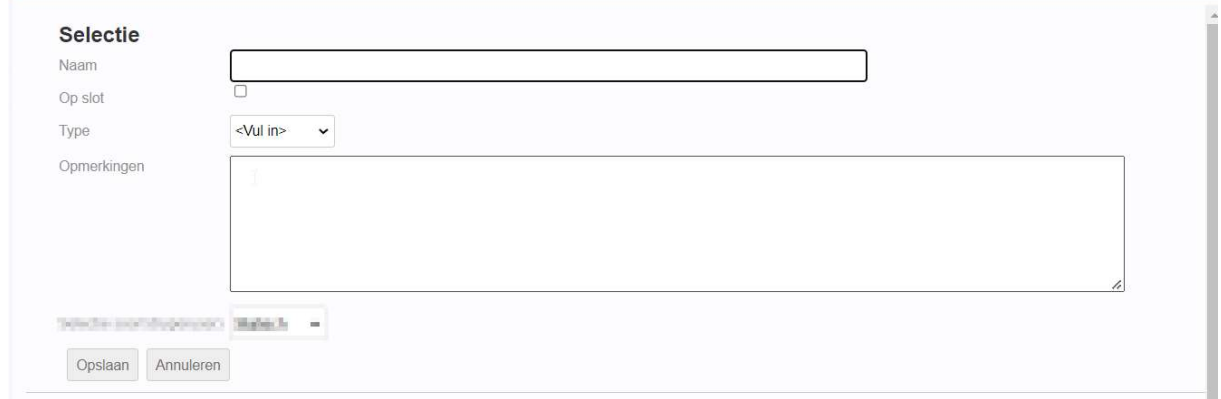

Na het invullen van de gegevens klik je op 'Opslaan'.

#### 3.2. Vullen van de selectie

Voordat je de selectie goed kunt vullen is het goed om te weten om welk type attribuut het gaat. Er zijn verschillende mogelijkheden:

- Checkbox attribuut: het attribuut is een checkbox die aan of uitgezet kan worden
- Tekstveld attribuut: Het attribuut is een veld waarin vrije tekst ingevuld kan worden
- Datum attribuut: Het attribuut is een datum
- Getal attribuut: Het attribuut is een getal

Voor het vullen van de selectie klik je op de trechter bovenin beeld:

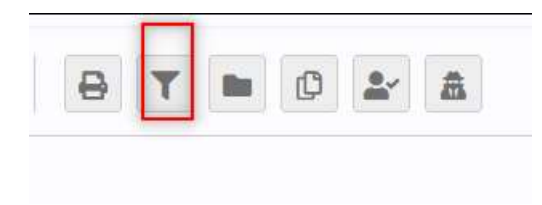

Daarna krijg je een dialoog te zien waar je de keuze maakt. In dit geval gaat het om het attribuut 'AV' dat een checkbox attribuut is. Je kiest dus voor 'personen met een checkbox attribuut'

# **'livits**

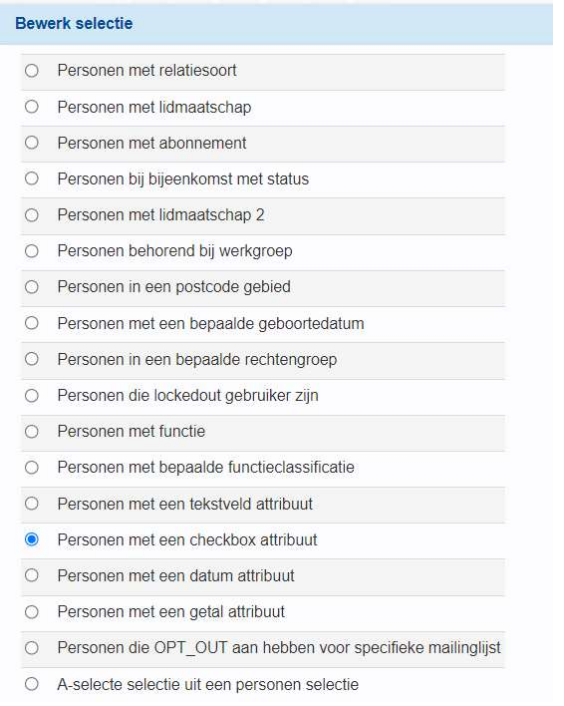

Daarna klik je op invoegen en moet je de keuze specificeren. Hier kies je voor de optie: Kenmerken persoon -- AV

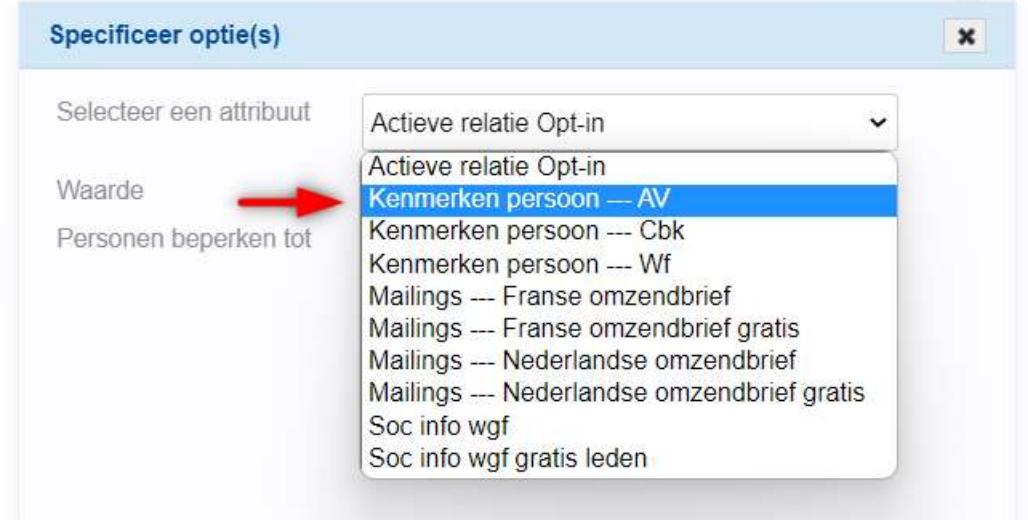

De waarde zet je op aangevinkt en daarna geef je aan welke personen je in de selectie wil zien (actief, niet actief of alles). Klik dan op 'Ok'.

De selectie is nu gevuld met alle personen met het kenmerk AV aangevinkt. Vanuit dit punt kun je de selectie verder verwerken of exporteren naar Excel.

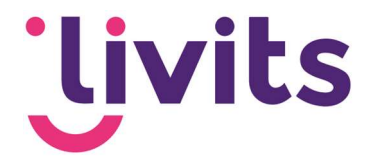

# 4. Selectie terugvinden

Aangemaakte selecties kun je terugvinden in het CRM onder het kopje 'Selecties'.

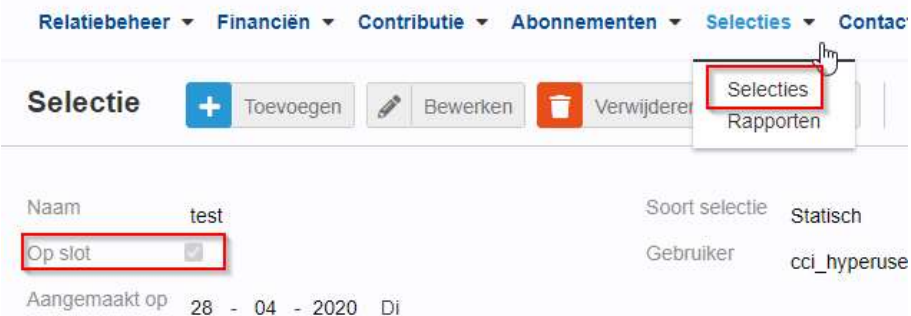

Aangemaakte selecties staan standaard op slot. Wil je een selectie bewerken? Klik dan op 'Bewerken' en vervolgens het vinkje 'Op slot' uit. Wanneer je nu opslaat kan je de selectie bewerken.

# 5. Toevoegen bedrijf of persoon aan statische selectie

Bij een statische selectie is het mogelijk om een persoon of bedrijf die niet in de selectie zit op basis van de selectiecriteria alsnog handmatig toe te voegen. Hiervoor open je de persoon of het bedrijf in het CRM die je wilt toevoegen. Hier kun je kiezen voor 'voeg toe aan huidige selectie'.

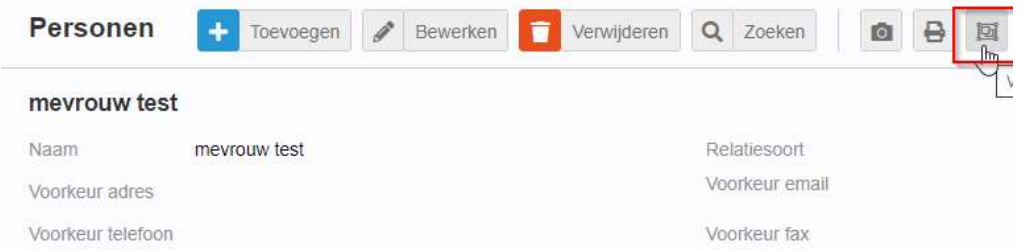

Vervolgens krijg je een pop-up te zien met een lijst aan selecties. Je kunt hier ook zoeken naar de selectie waar je de persoon of het bedrijf aan toe wilt voegen.